## 潮来市オンライン学習のご案内

この度,児童生徒の学習支援の一環として,市内共通の「潮来市オンライン学習」のサイトを開設 いたしました。つきましては,下記の方法により学習を進めることができますので,趣旨をご理解の 上,ご活用いただけますようご案内申し上げます。なお,インターネット環境が整っていない場合は, 学校までご相談ください。

- 1 学習サイトへのアクセス方法及び学習の仕方 (4) 学習教科の選択
	- (1) 学習サイトURL https://forms.gle/w9EbCuxd3v4wSPuQ9  $QR = -\dot{F}$

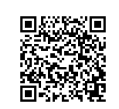

上記 U R L をパソコンやタブレット, スマ ー トフォン等に入力いただくかQRコードを 読み取っていただくと下記のような画面が表 示されます。

**The State Library Controller for 4** 潮来市小学生(いたこししょうがくせい)<br>オンライン学習(がくしゅう) 学園の「くしゅう」を通行すりのるみなさんは、曲)<br>血圧んな世界(お)してください。 学 校 を 選 択 あなたの学校は「air Sitt -してください。 O MAN-PROVECUASI ○ まゆッチ数(プちしょうか O **ANNON**IS  $\cap$  scheme O Board 学校を選択後「次 O FRAY へ 」 を ク リ ッ ク し てください。 (2) パスワードの入力

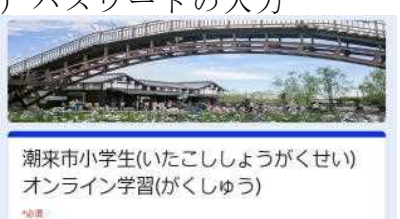

本校のパスワードは パスワー (半角)です。  $18273$ ms\* パスワード入力後「次へ」を i. クリックしてください。

(3) オンライン学習

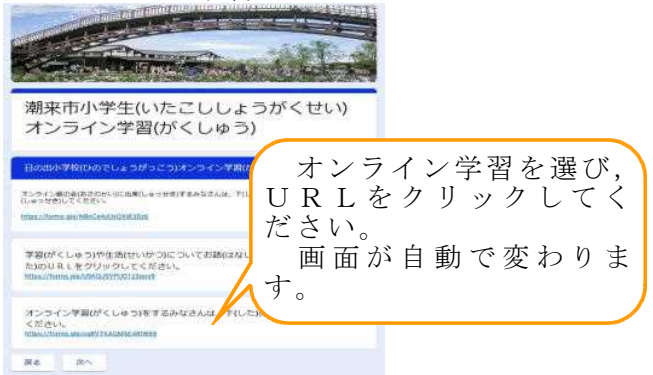

記

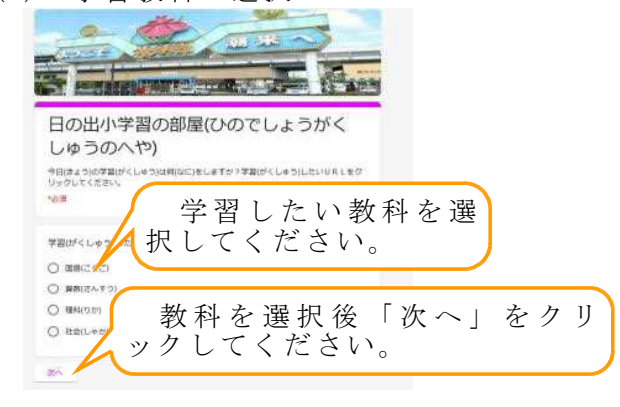

(5) 学年の選択

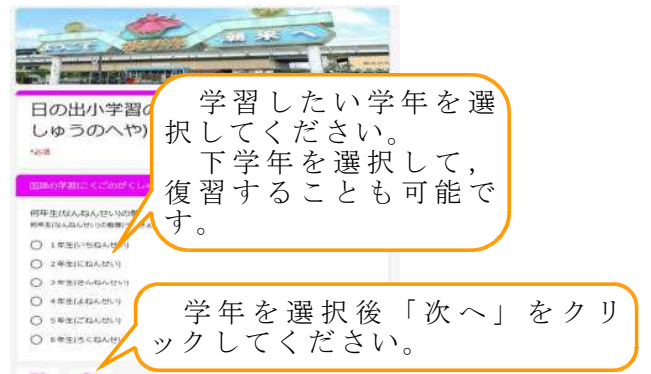

(6) 学習したい内容の選択

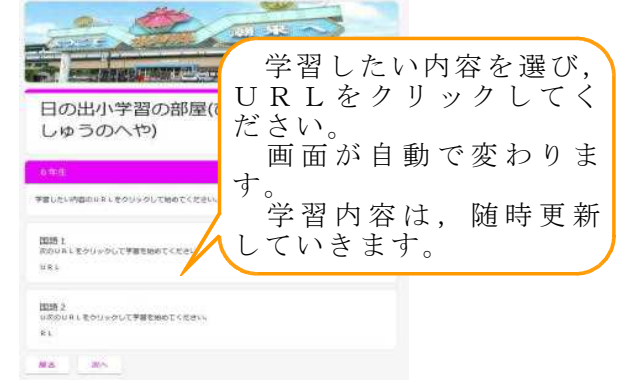

裏面に続く

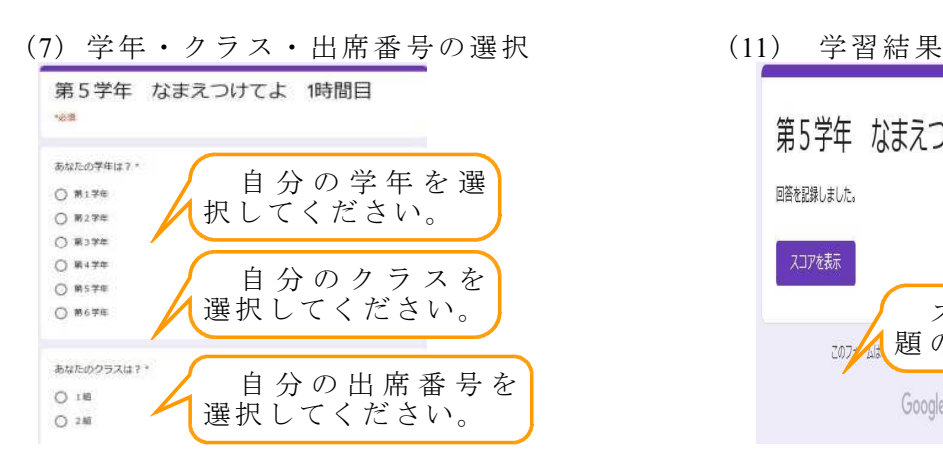

(8) 学習動画の視聴 (12) スコアの表示

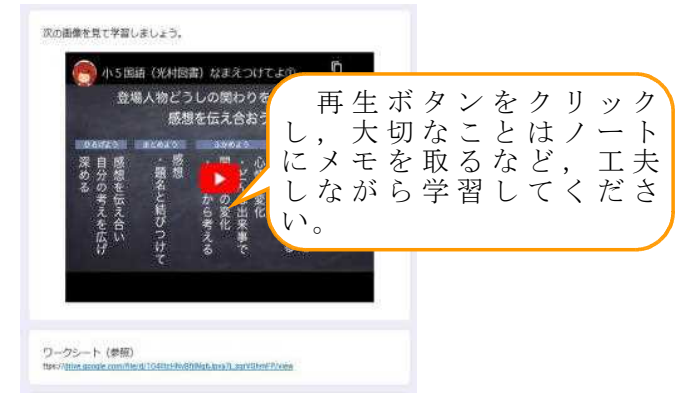

## (9) 練習問題

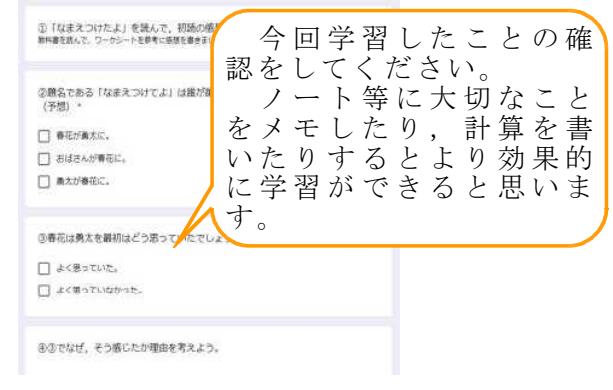

(10) ふりかえり 今 回 の 学 習 が 理 今日学んだことを確認しましょう。<br>9日学んだことを振り返りましょう。こくがんばりました。 解できた $1 \sim 4$ ま で の ボ タ ン を ク リ ックしてください。 今日の学習は理解できましたか。\*  $\mathfrak{t}$ 今回の学習の感想·  $\circ$ 理解できなかった 質問等を入力してくだ さい。 (入力がなくて 今日学んだことを自由に書いてください も送信できます) 回答を入力 ふりかえりが終わったら「送 通 信」をクリックしてください。

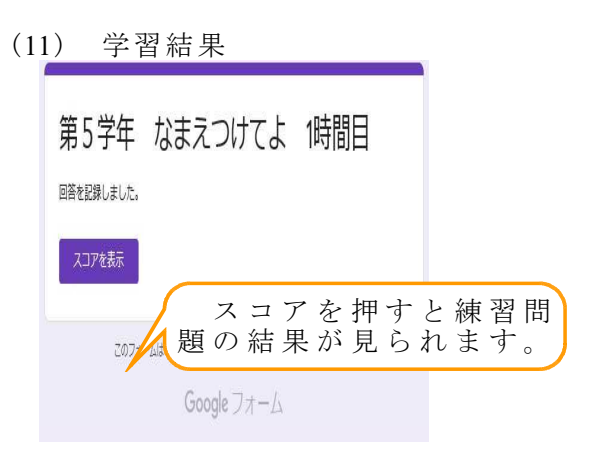

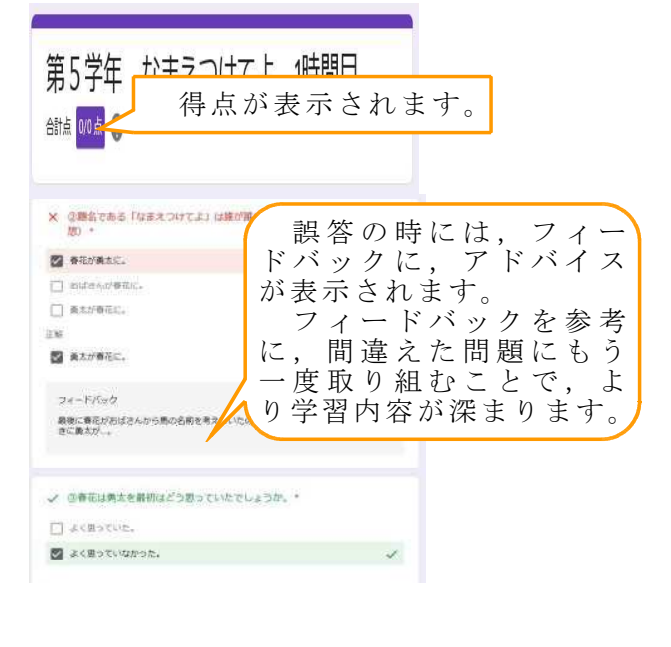

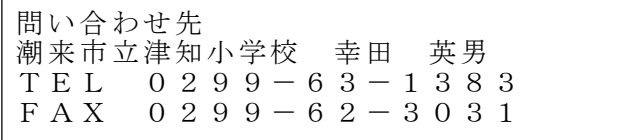